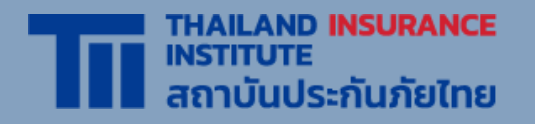

# **คู่มื คู่ อ มื การอบรม ออนไลน์** VIRTUAL CLASSROOM (ZOOM)

UPDATE 2022

**สถาบันประกันภัยไทย** จัดทำ โดย

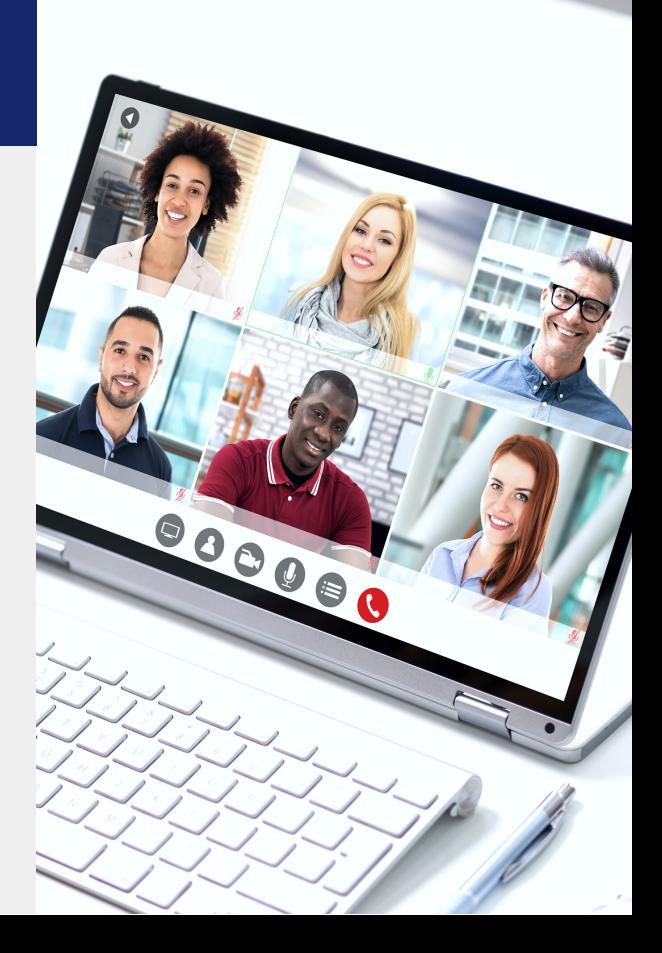

# **เงื่อนไขแจ้ง จ้ ให้ทราบก่อนการสมัค มั ร อบรมออนไลน์ Virtual Classroom**

้ ระเบียบปฏิบัติในการเข้าอบรม

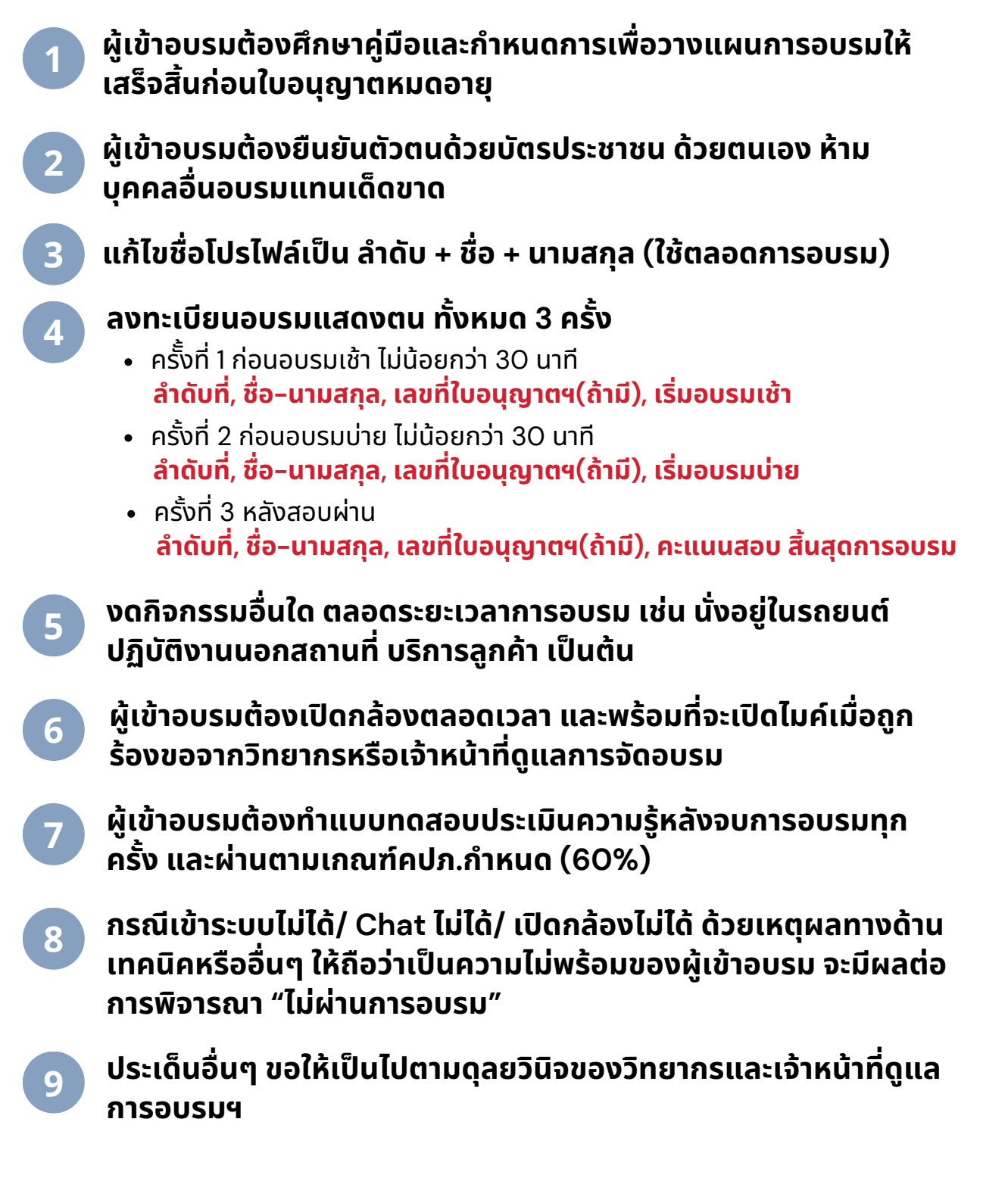

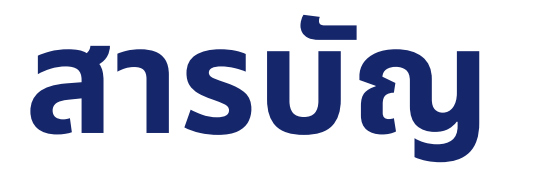

- การเตรียรีมตัวและการสมัคมั รอบรม
- ขั้นตอนการเข้าอบรม
- ระหว่า ว่ งการอบรม
- (บรับรองผ่านการอบรม

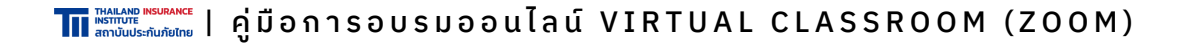

### **อุปกรณ์ที่ณ์ ที่ ต้องใช้ใช้นการอบรม**

- **บัตรประชาชน** หรือ **ใบอนุญาต** เพื่อใช้ในการยืนยันตัวตน
- อุปกรณ์ใณ์นการเข้าข้อบรมซึ่งซึ่**ต้องมีกมี ล้องและเชื่อชื่มต่อ Internet ได้** เช่นช่ Laptop, Tablet/iPad, โทรศัพท์มือมืถือ Smartphone

#### **สมัคมั รลงทะเบียบีน**

1. เข้าข้เว็บว็ ไซต์ **[www.tiins.com](https://www.tiins.com/)** และ คลิกเลืแกเมนู "**ขอรับรั /ขอต่อ ใบอนุญนุ าต"**

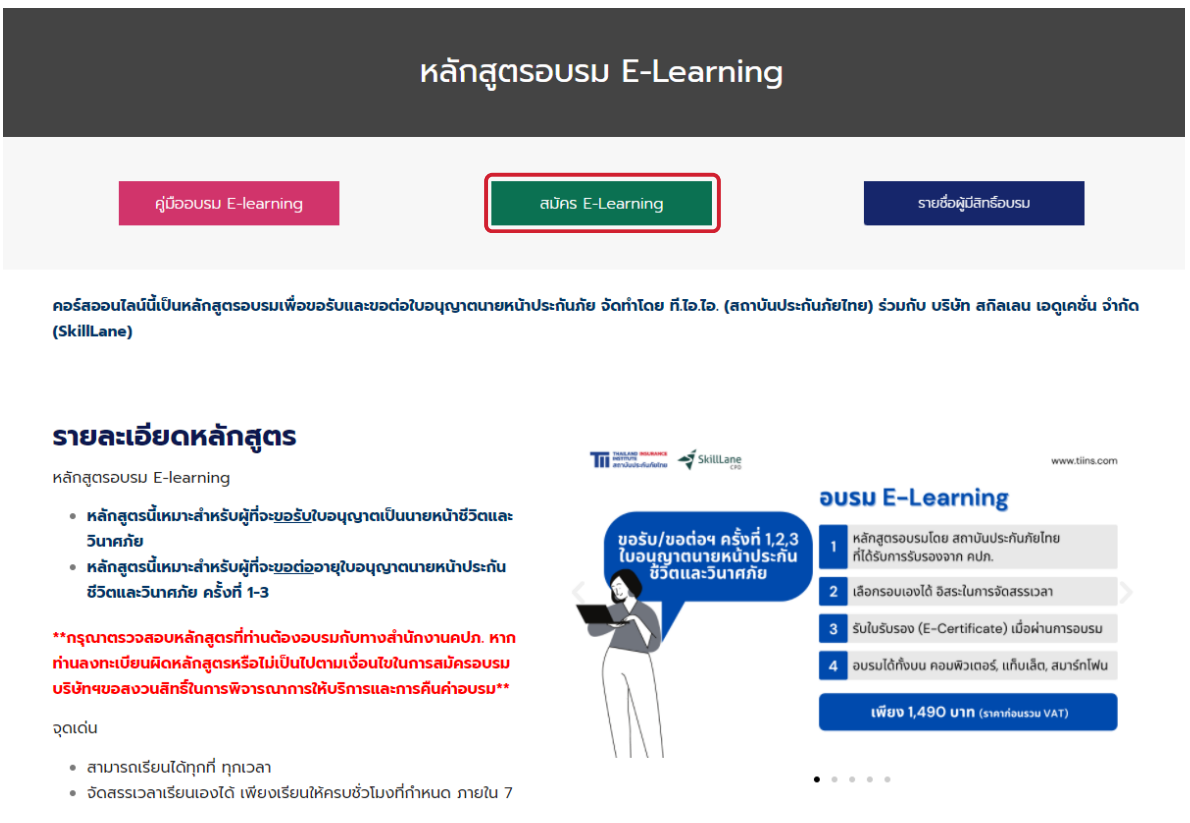

### **สมัคมั รลงทะเบียบีน**

่ 2. เลือกหลักสูตรที่ต้องการสมัครอบรม

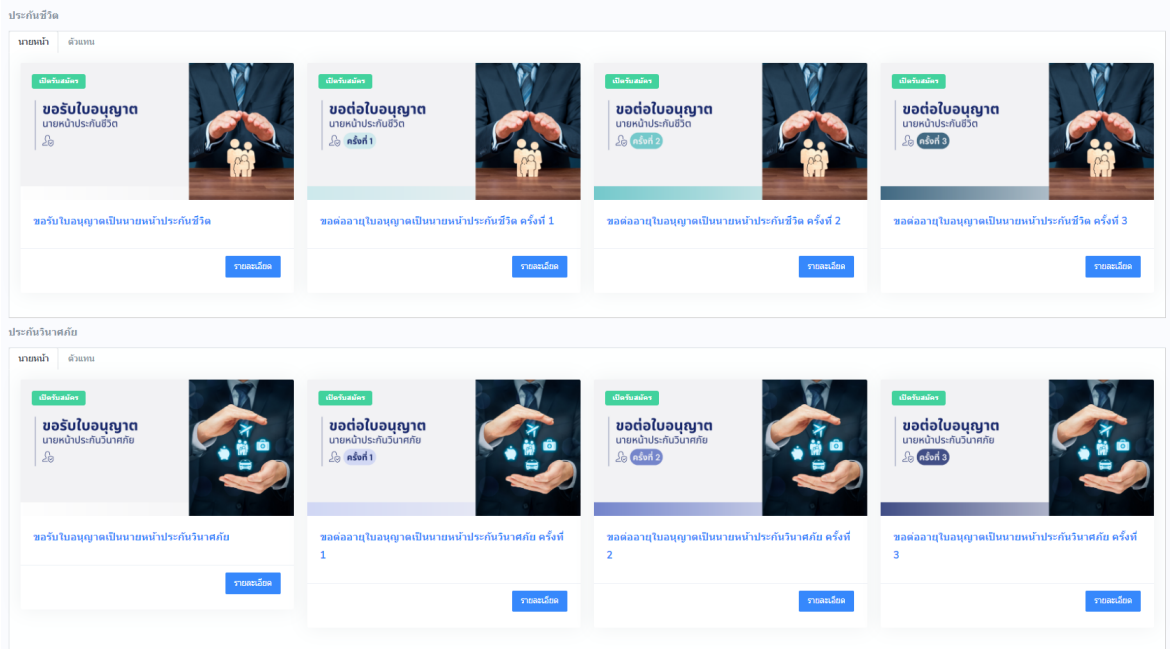

้3. กรอกเลขบัตรประชาชน

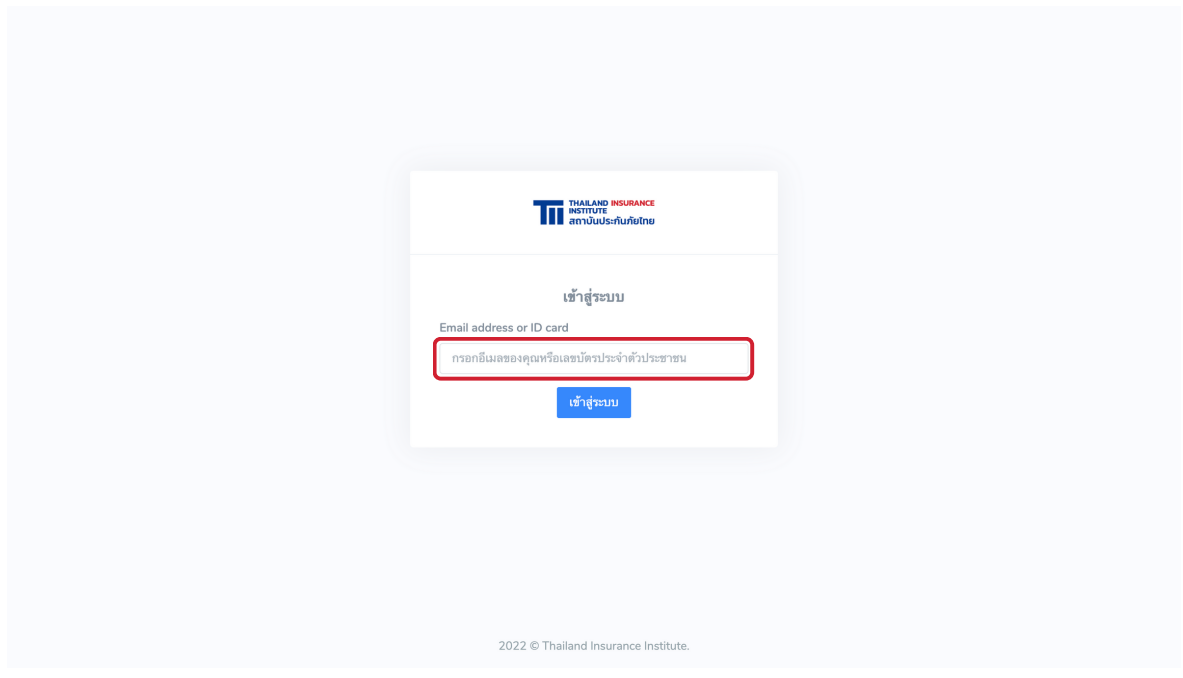

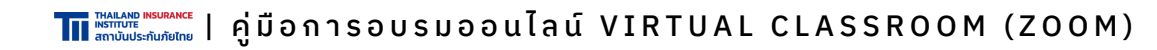

#### **สมัคมั รลงทะเบียบีน**

### ี 4. กรอกข้อมูลให้ถูกต้องและครบถ้วน

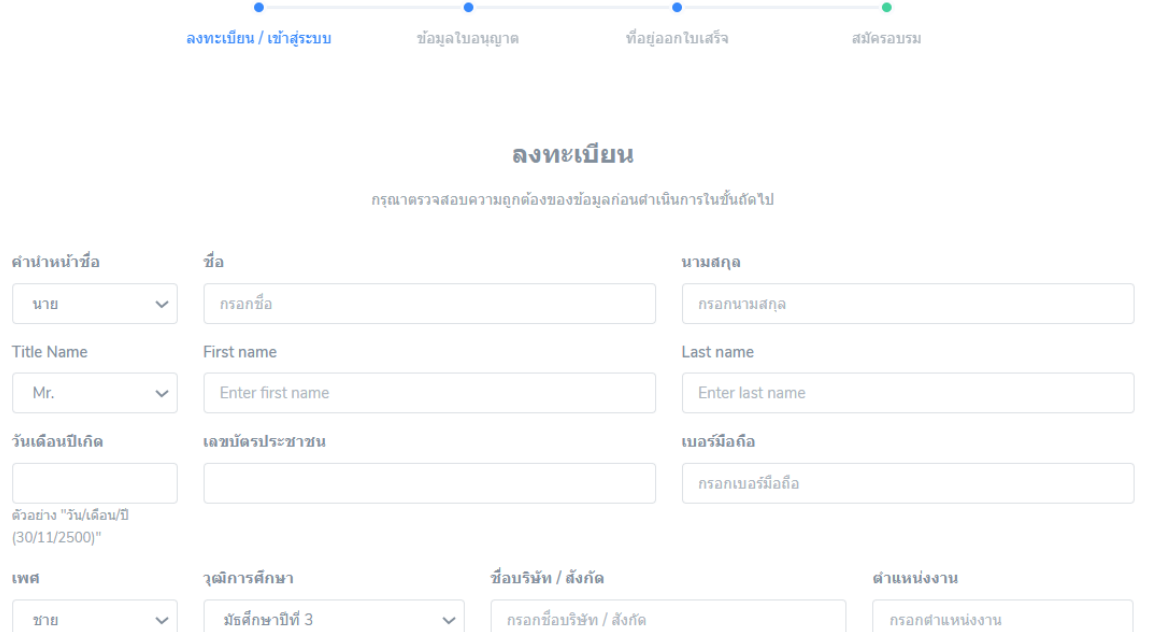

#### ้5. เลือกรอบอบรมที่ต้องการ โดยรอบอบรมนั้นต้องแล้วเสร็จก่อน วันที่บัตรเดิมหมดอายุ (ในกรณีที่เป็นการต่ออายุบัตรฯ)

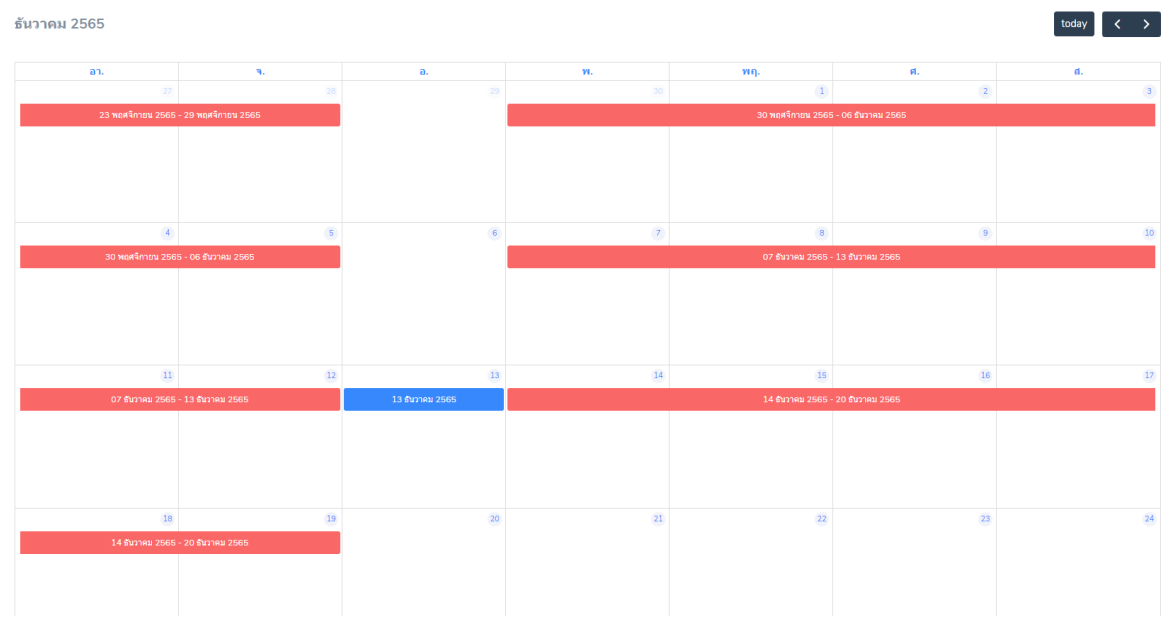

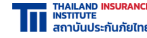

### **สมัคมั รลงทะเบียบีน**

#### 6. ตรวจสอบข้อข้ มูลหลักสูตสู รที่เลือกอบรม

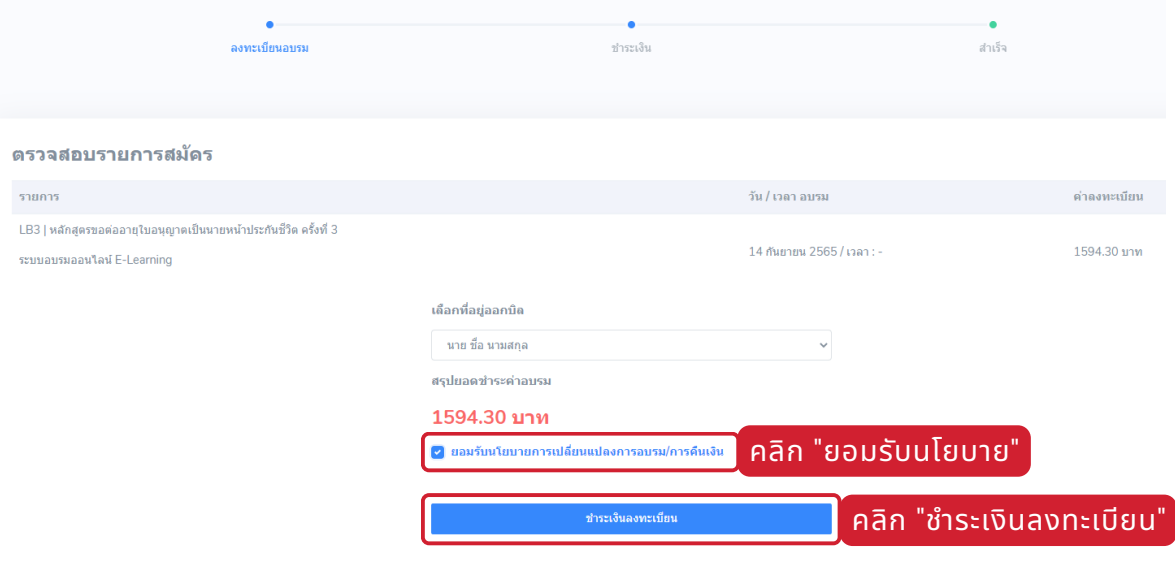

### 7. สแกน QR เพื่อชำระเงิน

ีกรณาชำระค่าอบรมเพื่อสมัครอบรม

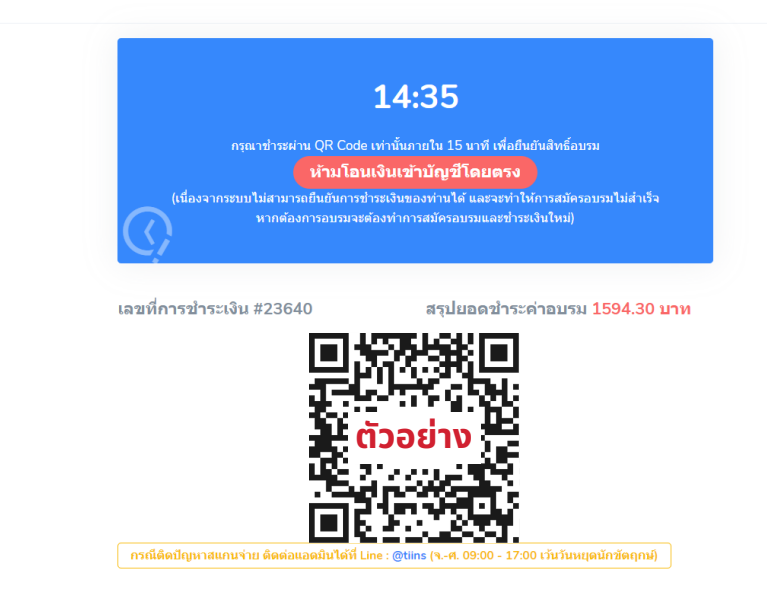

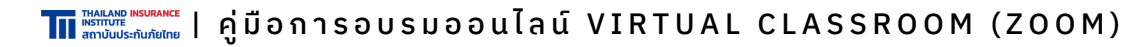

#### **สมัคมั รลงทะเบียบีน**

8. ระบบจะสรุปรายละเอียดการเข้าอบรมให้ทางอีเมลทันทีหลังชำระเงินทันที

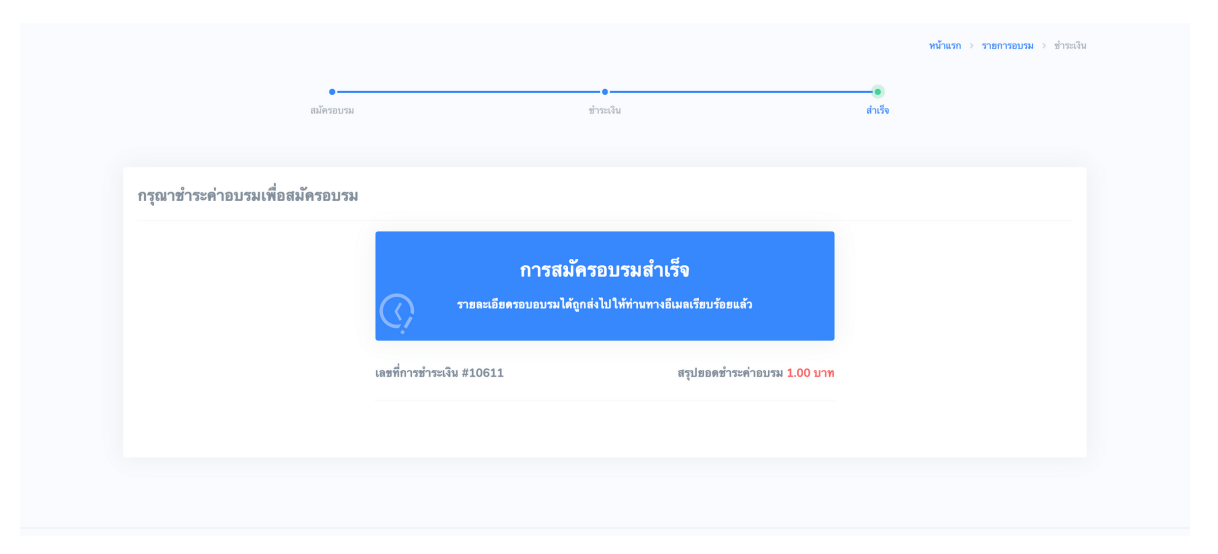

หากไม่พบอีเมลใน Inbox ให้ค้นหาอีเมลใน อีเมลขยะ/SPAM แทน

9. รอรับ Link และ Password สำหรับการเข้าอบรมพร้อมรายละเอียดทาง ้อีเมลก่อนวันอบรม 1–2 วัน

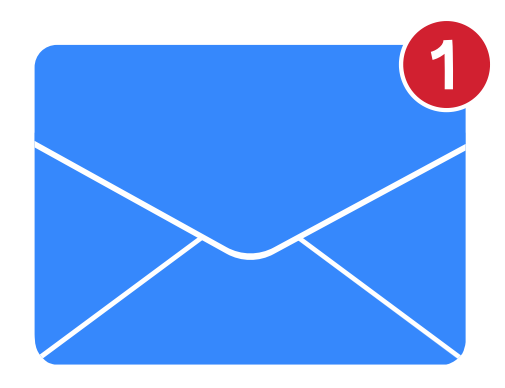

หากไม่พบอีเมลใน Inbox ให้ค้นหาอีเมลใน อีเมลขยะ/SPAM แทน

### **การเตรียรีมตัวก่อนเข้าข้อบรม**

1. ตรวจสอบรายชื่อชื่ผู้มีผู้ สิมีทสิ ธิ์เธิ์ข้าข้อบรม พร้อร้ มจด**จำ ลำ ดับเลขที่**เพื่อพื่ ้ความสะดวกในการลงทะเบียนเข้าอบรม ที่เว็บไซต์ [www.tiins.com](https://www.tiins.com/)

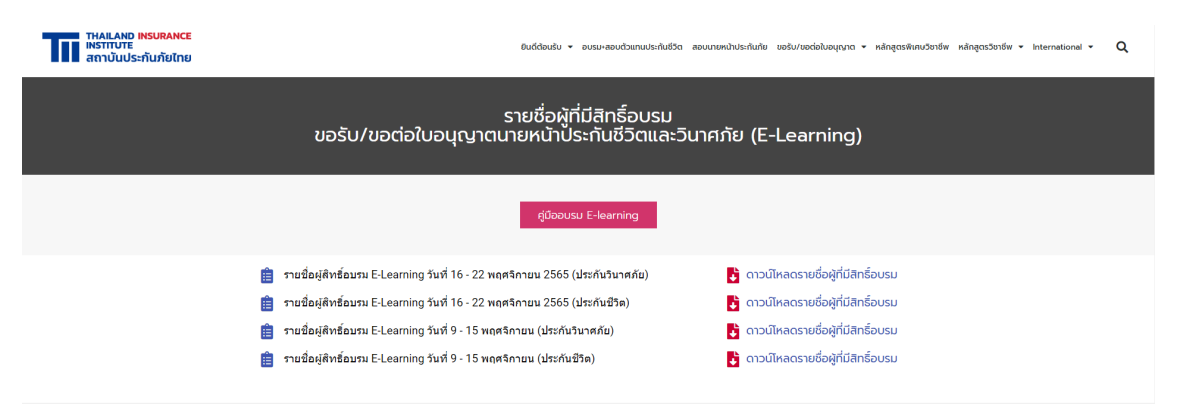

2. เตรียรีมอุปกรณ์ใณ์นการเข้าข้อบรมซึ่งซึ่**ต้องมีกมี ล้องและเชื่อชื่มต่อ Internet ได้** เช่น Laptop, Tablet/iPad, โทรศัพท์มือถือ Smartphone

3. **ดาวน์โน์หลดโปรแกรม ZOOM** ในอุปกรณ์ที่ณ์ ที่ใช้ใช้นการเข้าข้อบรม

ี 4. เตรียม **บัตรประชาชน** หรือ **ใบอนุญาต** เพื่อใช้ในการยืนยันตัวตน และทำ แบบทดสอบหลังการอบรม

5. เตรียมโทรศัพท์มือถือ Smartphone เพื่อใช้สแกน QR Code

### **วิธีวิดธี าวน์โน์หลดโปรแกรม ZOOM**

1. เข้าข้เว็บว็ ไซต์ **<https://zoom.us/download>** และ กด **"Download"** ตรงชื่อชื่ **Zoom Client for Meetings**

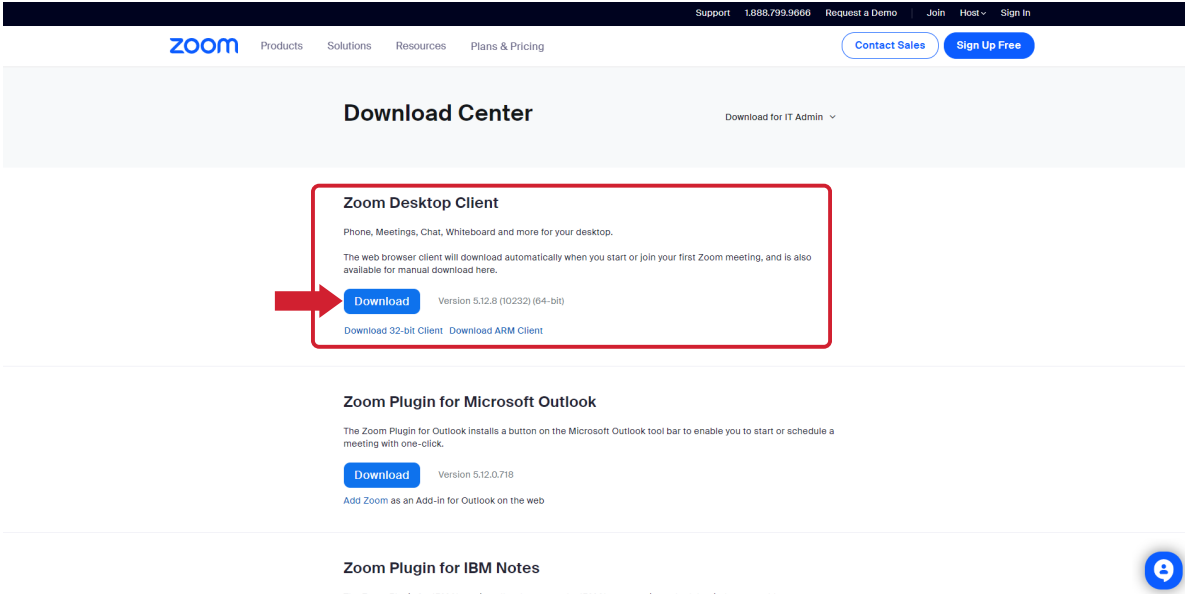

่ 2. คลิก 2 ครั้งที่ไฟล์เพื่อติดตั้ง

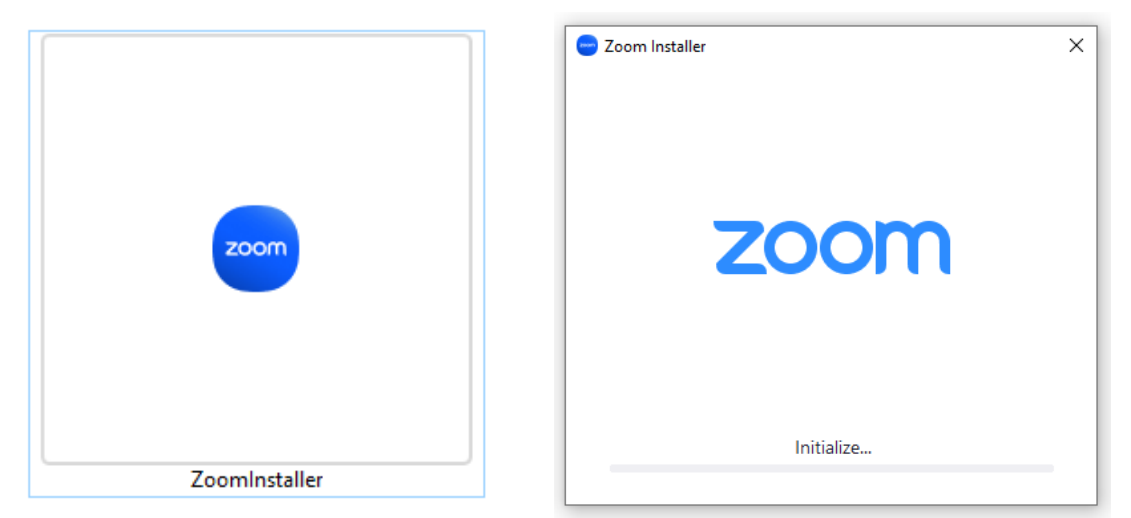

### **วิธีวิกธี ารเข้าข้สู่รสู่ ะบบโปรแกรม ZOOM**

1. เข้าไปที่อีเมลเพื่อรับ Link และ Password สำหรับการเข้าอบรม $\searrow$ หากไม่พบอีเมลใน Inbox ให้ค้นหาอีเมลใน อีเมลขยะ/SPAM แทน

Fwd: ลิงค์การอบรมต่อ4 ZOOM และรายละเอียดการอบรม วันที่ 14 สิงหาคม 2565 ห้อง 1  $\,$   $\scriptscriptstyle \rm D$ 

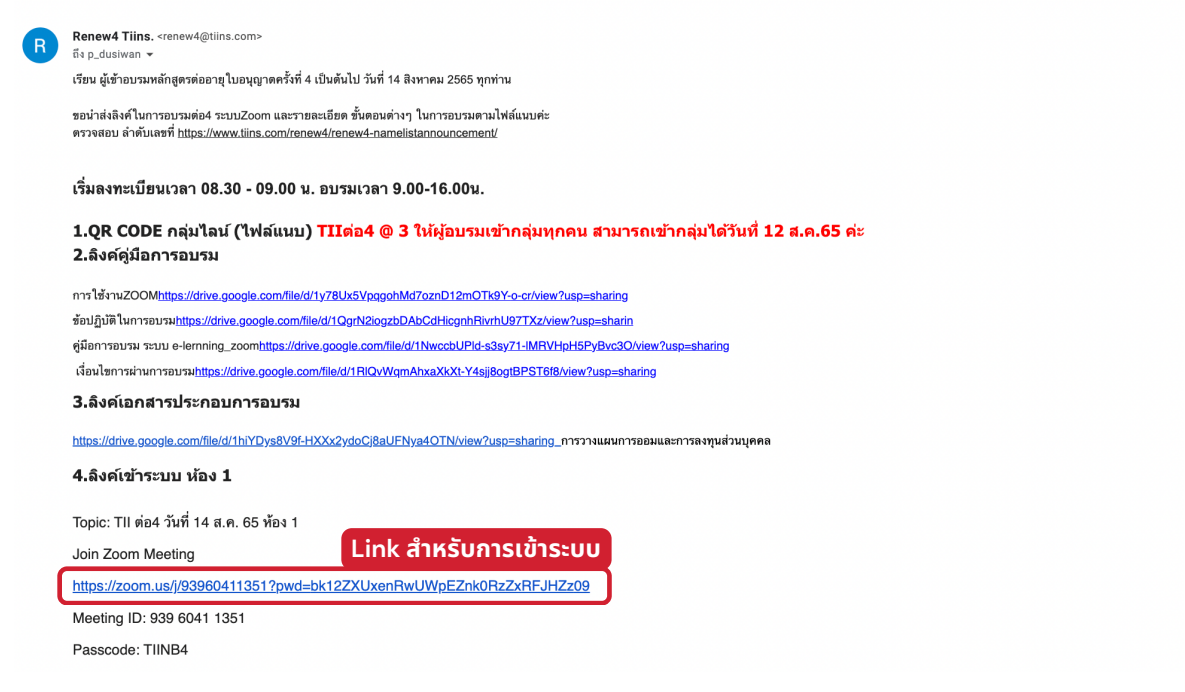

### 2. คลิกที่ Link แล้วคลิกปุ่ม "Open Zoom Meetings"

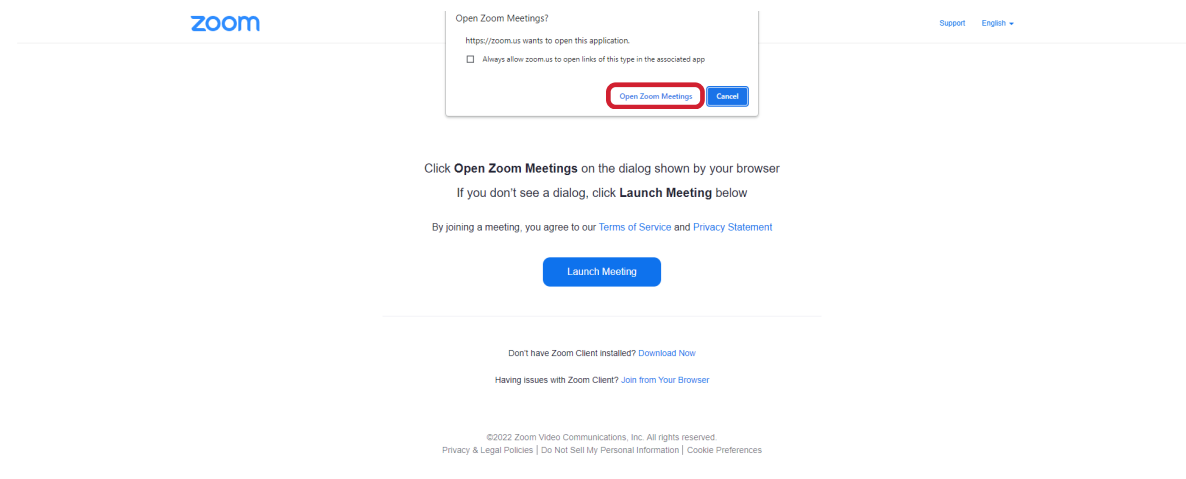

THALANGE INSURANCE | คู่มือการอบรมออนไลน์ VIRTUAL CLASSROOM (ZOOM)

### **วิธีวิกธี ารเข้าข้สู่รสู่ ะบบโปรแกรม ZOOM**

3. ใส่หส่ มายเลข Meeting ID และแก้ไขชื่อชื่ โปรไฟล์เป็นป็ **ลำ ดับ + ชื่อชื่ + นามสกุลกุ** (ใช้ตช้ ลอดการอบรม) จากนั้นนั้ คลิกปุ่มปุ่ **"Join"**

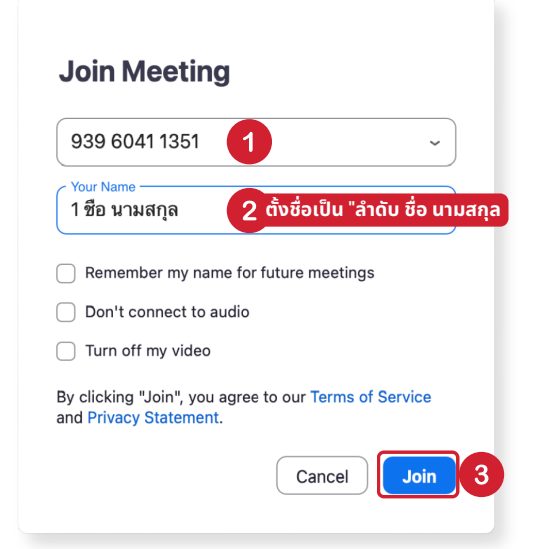

 $4.$  คลิก "Join with Computer Audio" เพื่อใช้งานเสียง

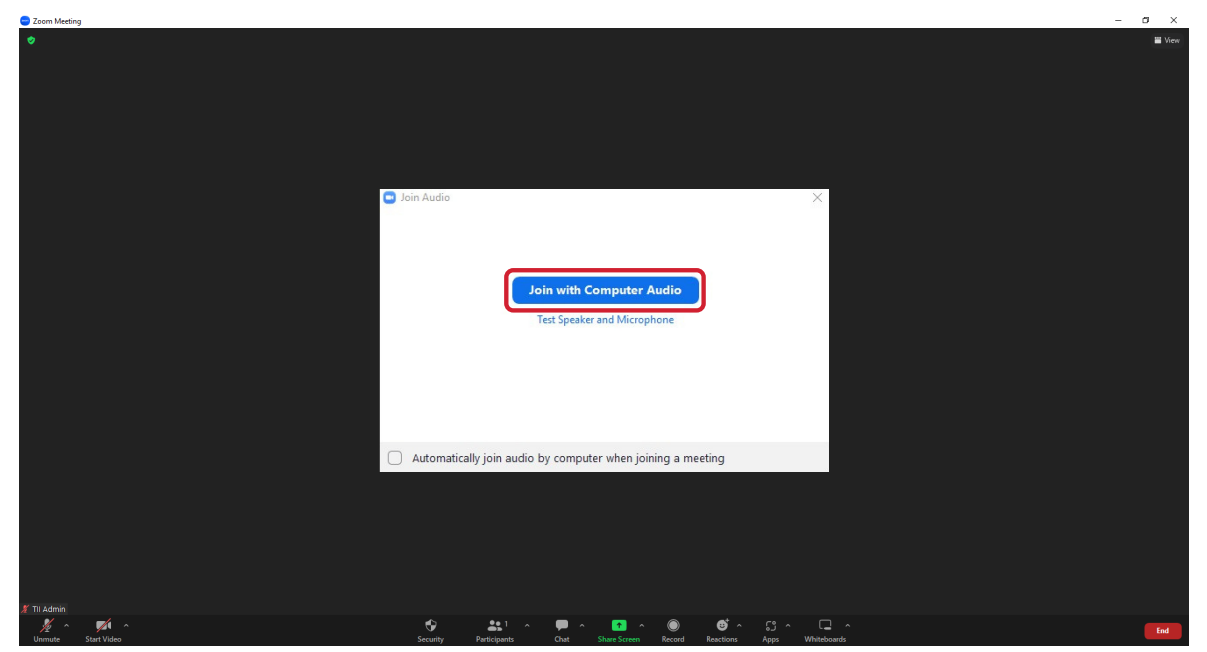

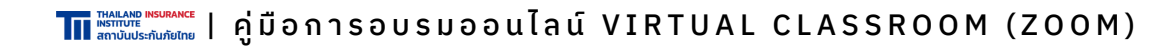

### **วิธีวิกธี ารใช้งช้ านโปรแกรม ZOOM เบื้อบื้งต้น**

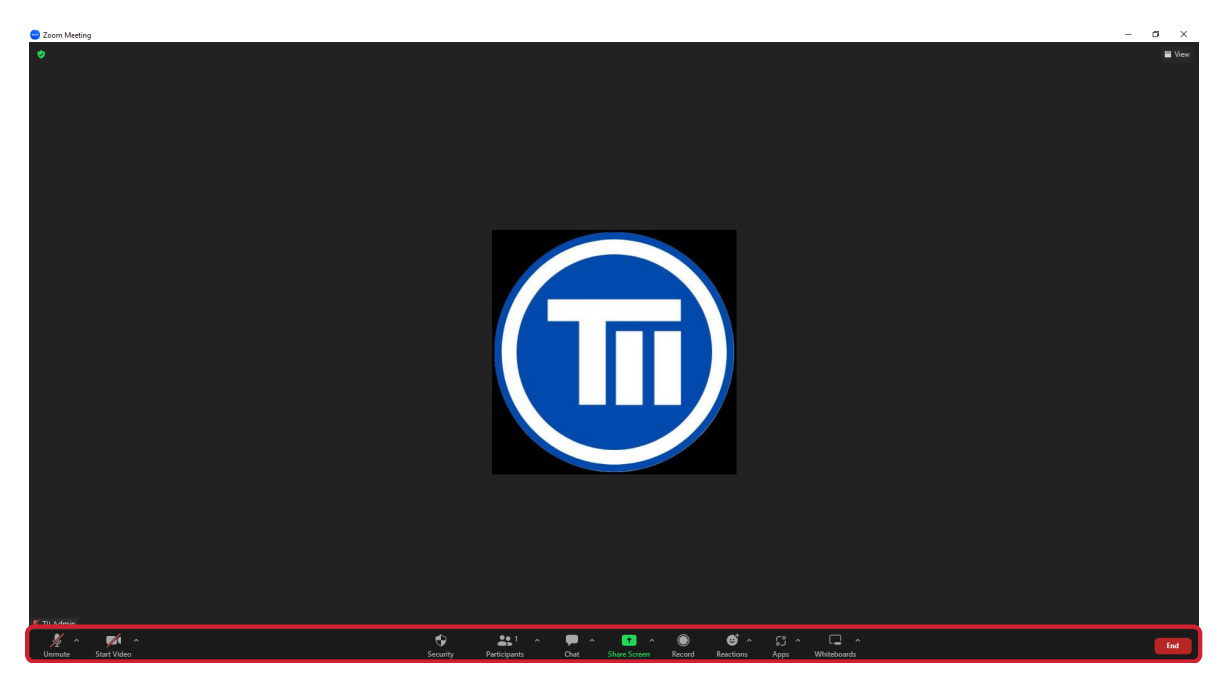

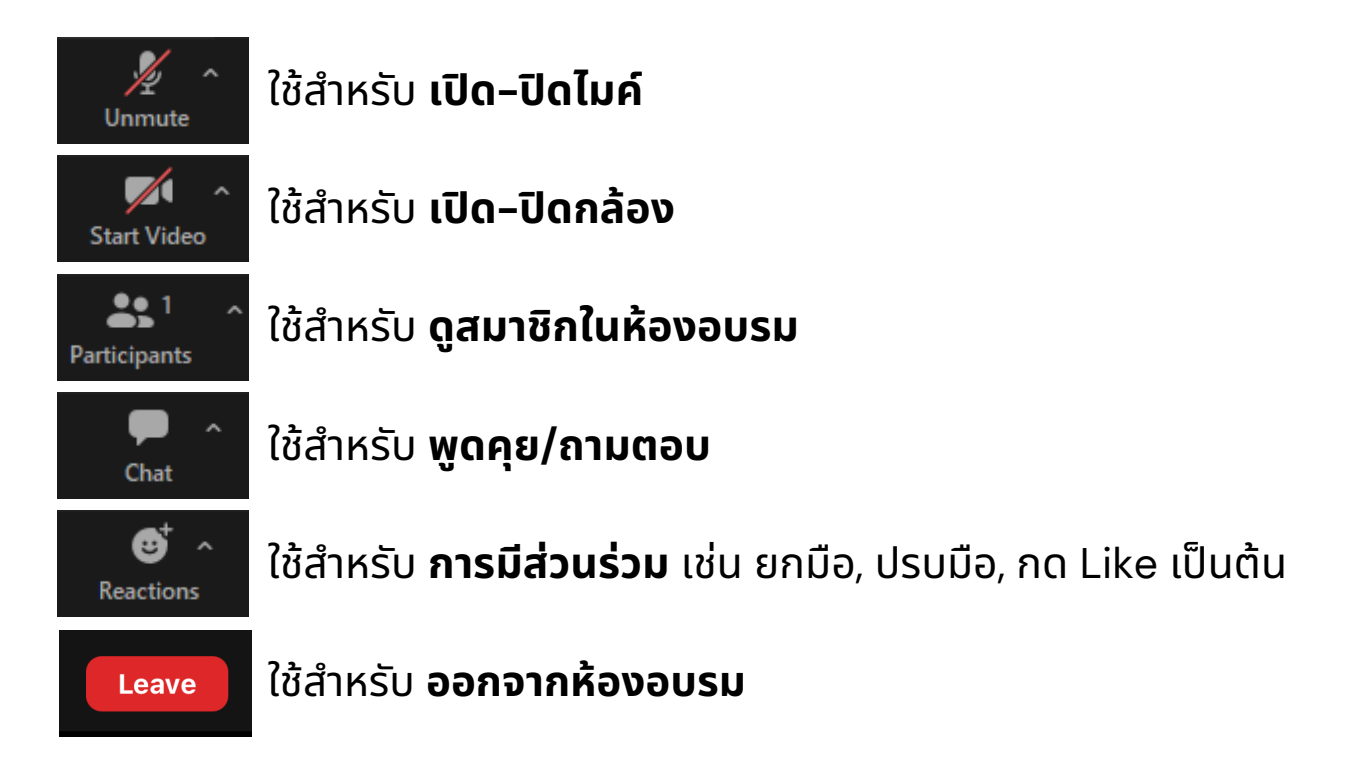

### **วิธีวิกธี ารลงทะเบียบีนและยืนยื ยันยั ตัวตน (ครั้งรั้ แรก)**

1. **ลงทะเบียน**โดยการแจ้งข้อความทางแชท<u>ก่อนเริ่มอบรมเช้า 30 นาท</u>ี **"ลําดับที่, ชื่อชื่-นามสกุลกุ , เลขที่ใบอนุญนุ าตฯ(ถ้ามี)มี, เริ่มริ่ อบรมเช้าช้"**

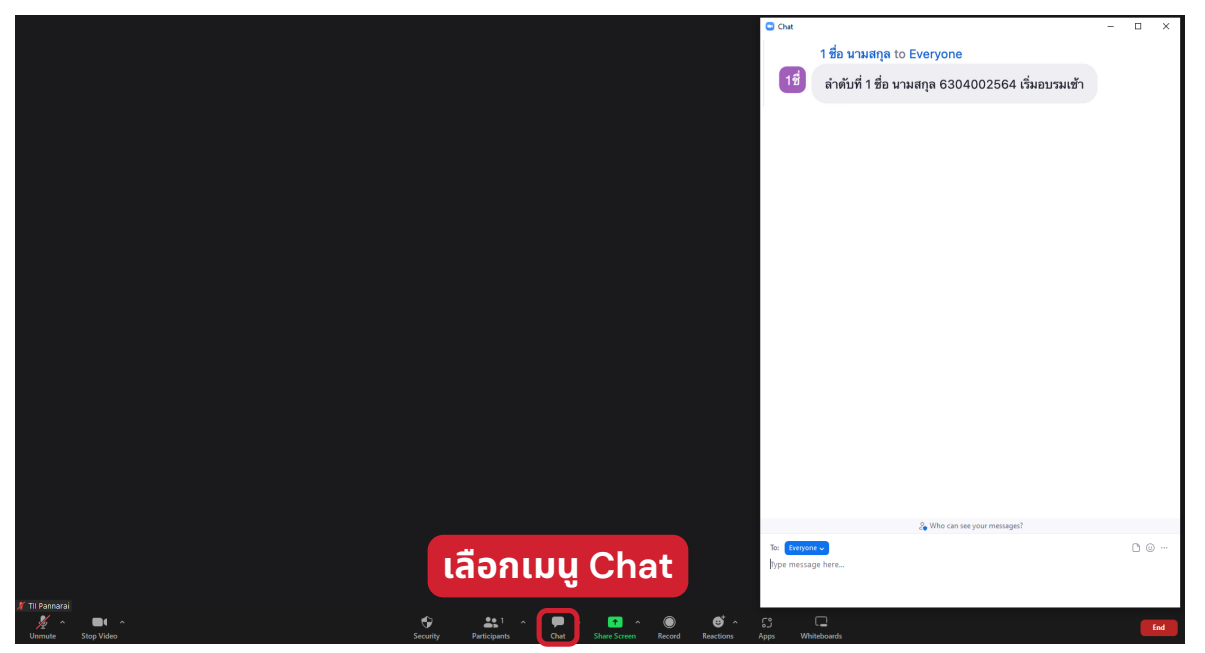

2. แสดงตนในระบบโดยการ**ยื่นยื่ บัตบั รประชาชน หรือรื บัตบั รตัวแทน/นายหน้าน้ฯ ี คู่กับตัวเอง** ให้เจ้าหน้าที่ดูแลการอบรมก่อนเริ่มอบรม

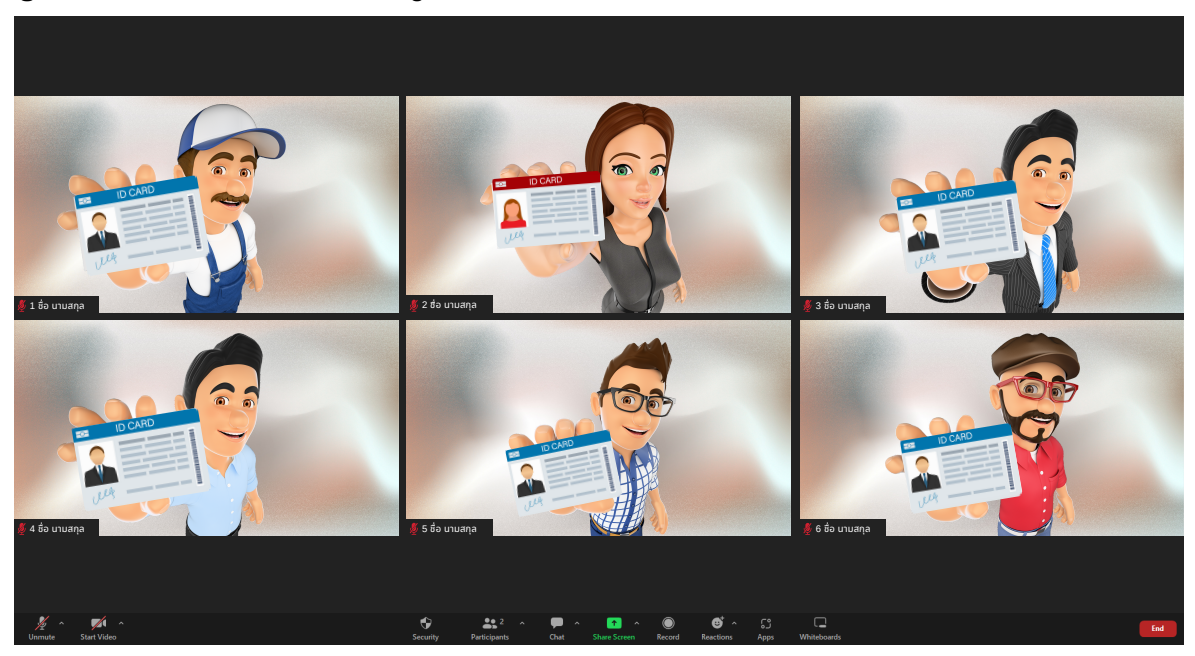

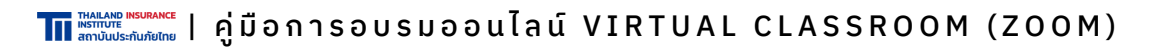

### **การอบรมและการตรวจสอบตัวตนระหว่าว่ งอบรม**

### 1. **ต้องเปิดกล้องตลอดเวลา** และพร้อมที่จะเปิดไมค์เมื่อถูกร้องขอจาก ้วิทยากรหรือเจ้าหน้าที่ดูแลการจัดอบรม

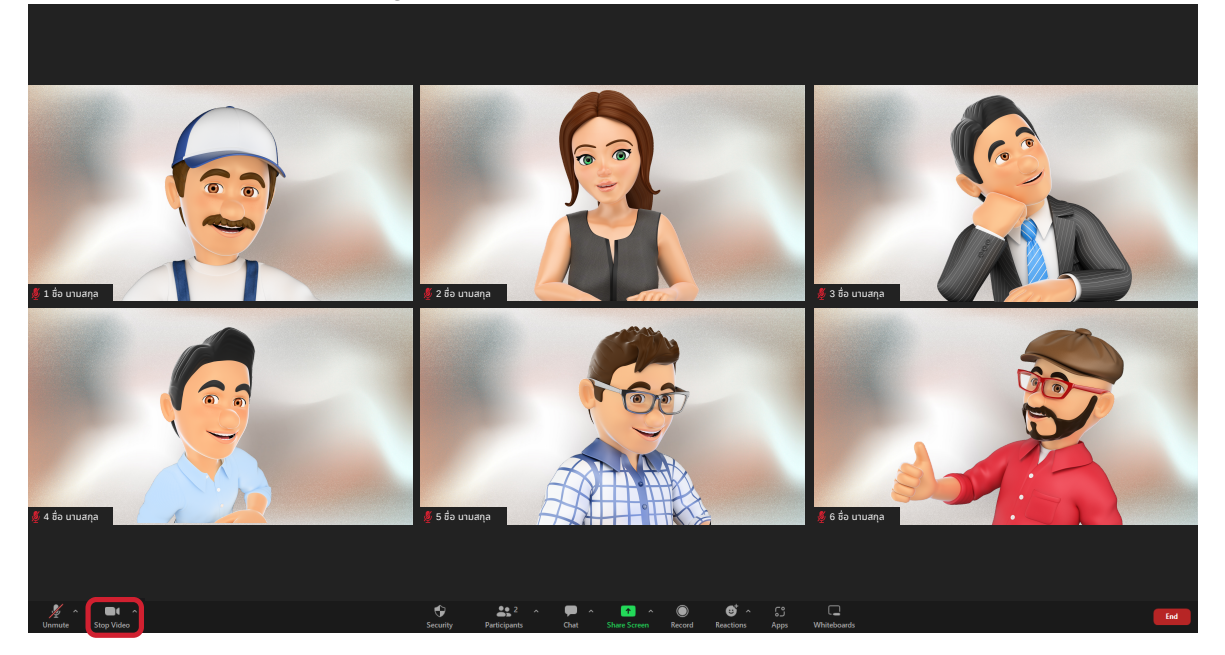

2. **งดกิจกรรมอื่นใดตุลอดระยะเวลาการอบรม** เช่น นังอยู่ในรถยนต์ ปฏิบัติงานนอกสถานทิ บริการลูกค้า เป็นติน

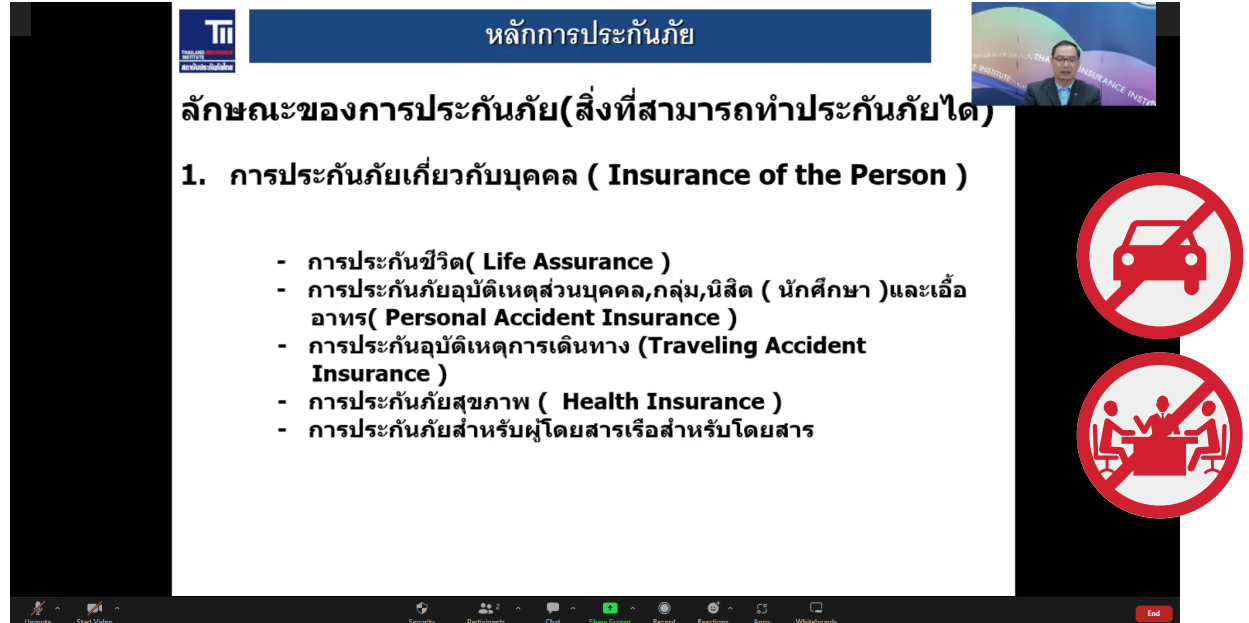

### **วิธีวิกธี ารลงทะเบียบีนและยืนยื ยันยั ตัวตน (หลังพักพั เที่ยง)**

1. **ลงทะเบียน**โดยการแจ้งข้อความทางแชท<u>ก่อนเริ่มอบรมบ่าย 30 นาท</u>ี **"ลําดับที่, ชื่อชื่-นามสกุลกุ , เลขที่ใบอนุญนุ าตฯ(ถ้ามี)มี, เริ่มริ่ อบรมบ่าบ่ ย"**

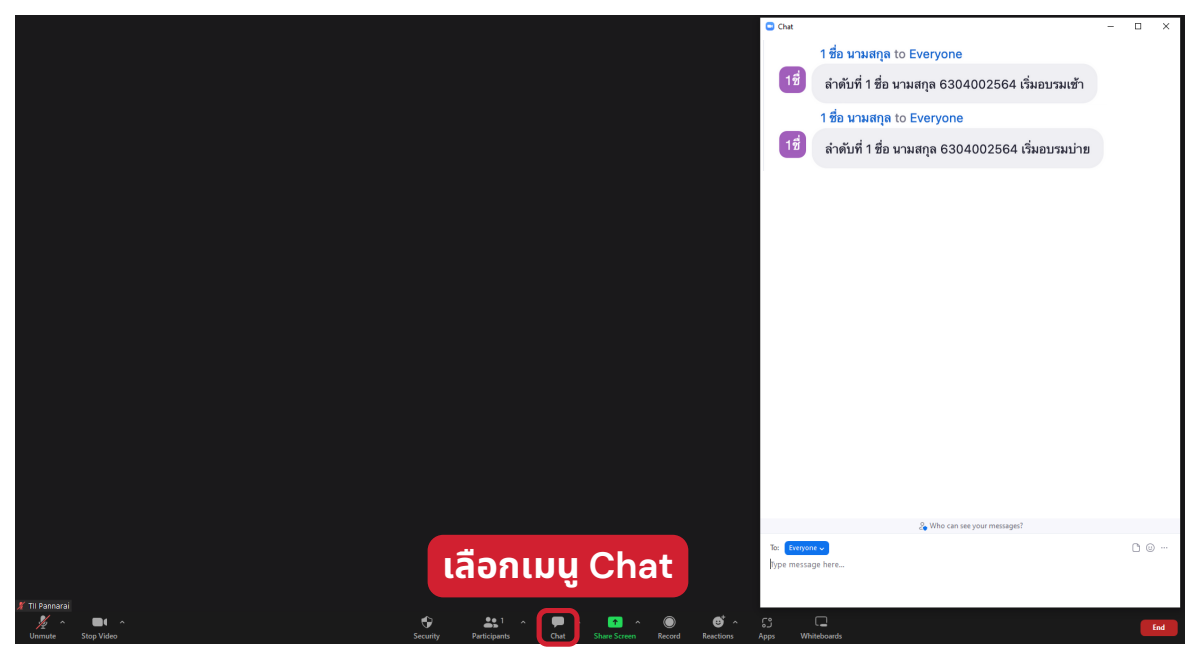

2. แสดงตนในระบบโดยการ**ยื่นยื่ บัตบั รประชาชน หรือรื บัตบั รตัวแทน/นายหน้าน้ฯ ี คู่กับตัวเอง** ให้เจ้าหน้าที่ดูแลการอบรมก่อนเริ่มอบรม

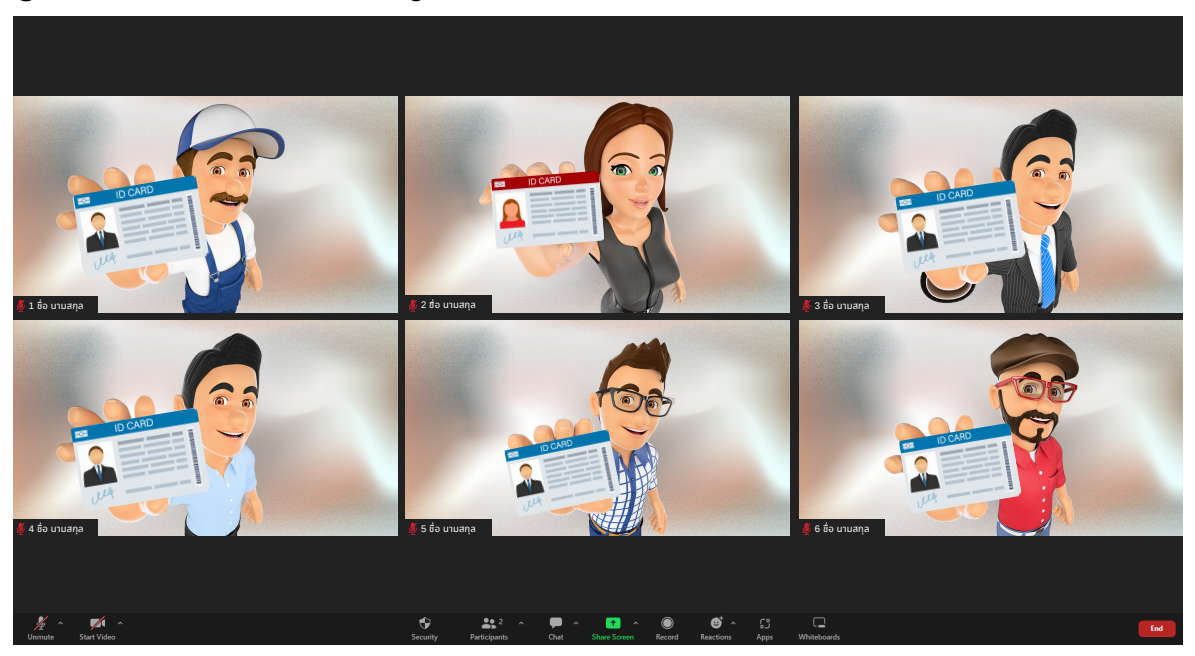

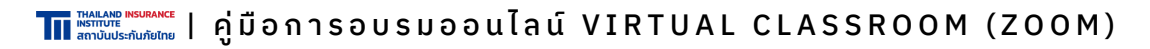

### **วิธีวิกธี ารลงทะเบียบีนและยืนยื ยันยั ตัวตน (หลังจบอบรม)**

#### 1. แสดงตนในระบบโดยการ**ยื่นยื่ บัตบั รประชาชน หรือรื บัตบั รตัวแทน/นายหน้าน้ฯ ี่คู่กับตัวเอง** ให้เจ้าหน้าที่ดูแลการอบรมหลังจบอบรม

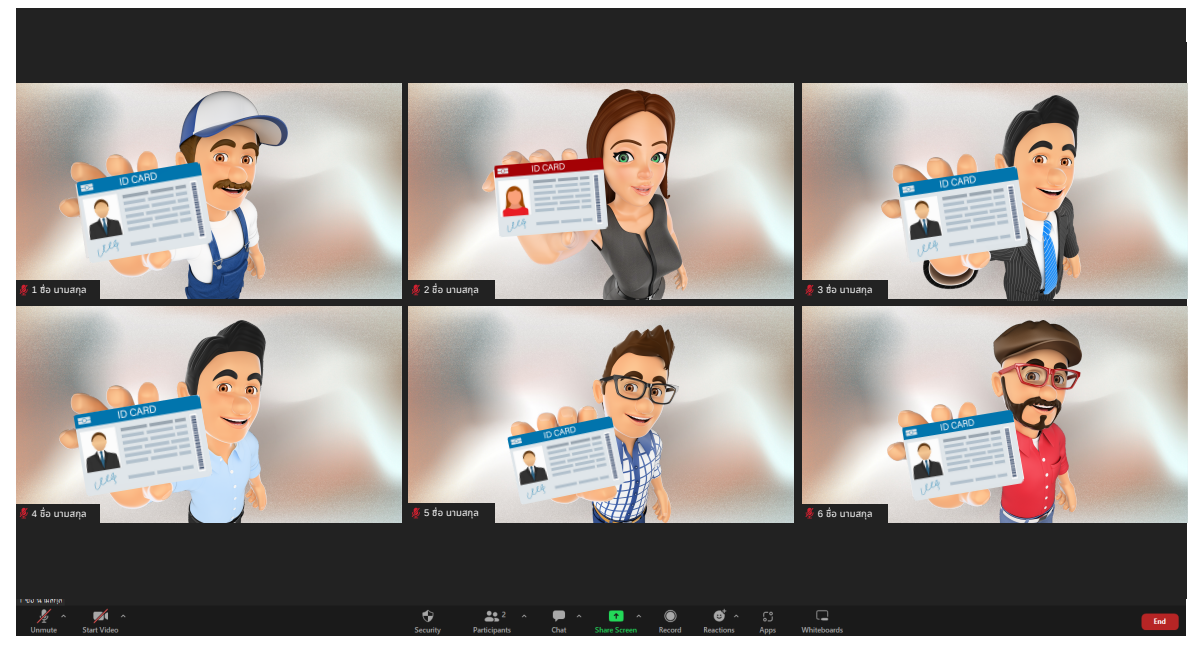

#### **การทำ เเบบประเมินมิ**

1. เมื่ออบรมครบแล้วคลิก Link และ/หรือ สแกน QR Code ที่เจ้าหน้าที่ ้ ส่งให้ทางแชท เพื่อทำแบบประเมิน

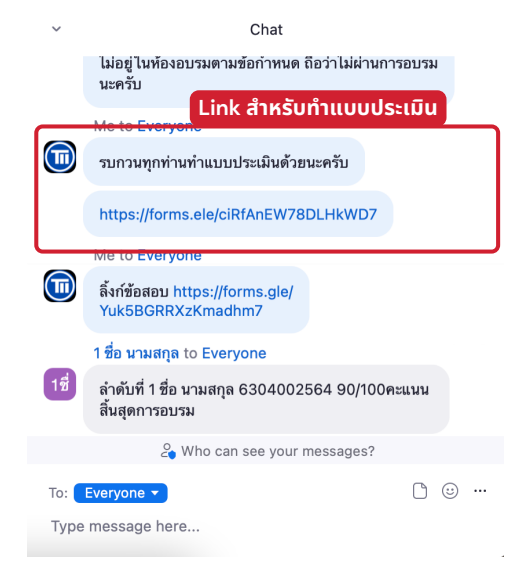

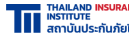

THALANGE INSURANCE | คู่มือการอบรมออนไลน์ VIRTUAL CLASSROOM (ZOOM)

### **การทำ แบบทดสอบหลังเรียรีน**

1. เมื่อทำแบบประเมินเรียบร้อยแล้ว คลิก Link และ/หรือ สแกน QR Code ที่เจ้าหน้าที่ส่งให้ทางแชท เพื่อทำแบบทดสอบหลังเรียน

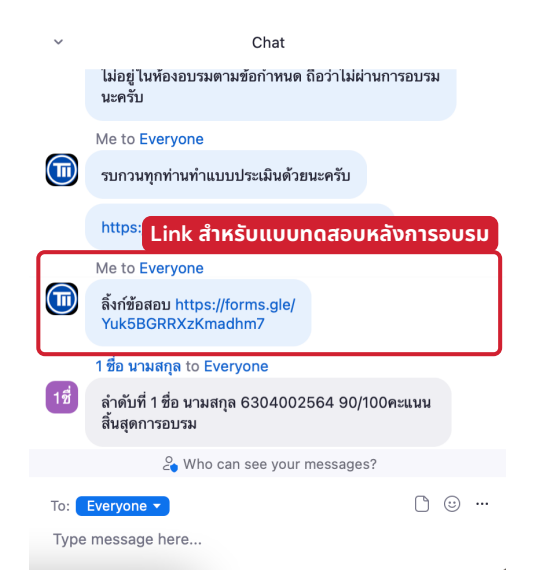

### **วิธีวิกธี ารลงทะเบียบีนและยืนยื ยันยั ตัวตน (หลังสอบผ่าผ่ น)**

1. **ลงทะเบียน**โดยการแจ้งข้อความทางแชท<u>หลังสอบผ่าน</u> "ลำดับที่, ชื่อ–นามสกุล, เลขที่ใบอนุญาตฯ(ถ้ามี), คะแนนสอบ สิ้นสุดการอบรม"

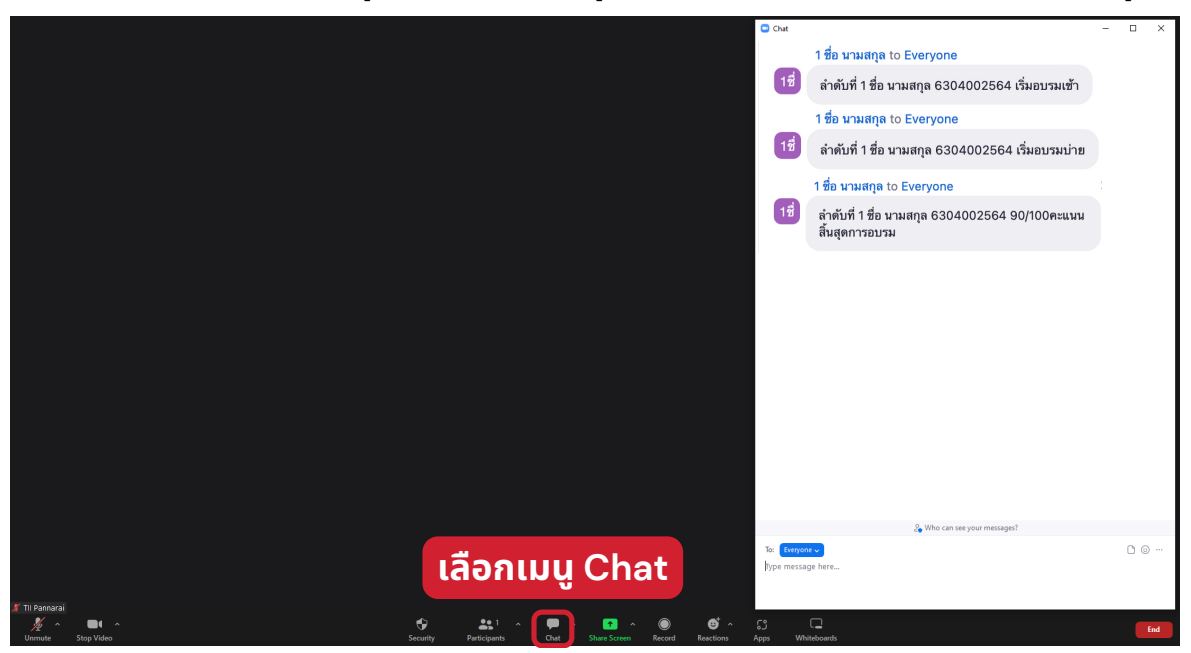

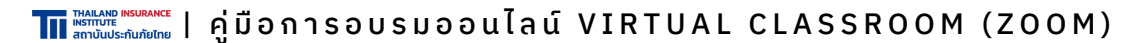

# **04 ใบรับ รั รองผ่า ผ่ นการอบรม**

### **การรับรั ใบรับรั รองการอบรม**

1. ผู้เข้าอบรมจะได้รับใบรับรองการอบรมทางอีเมลเมื่อข้อมูลการเข้าอบรม ผ่านเกณฑ์ที่กำหนดทุกประการภายใน 3 วันทำการหลังจบการอบรม

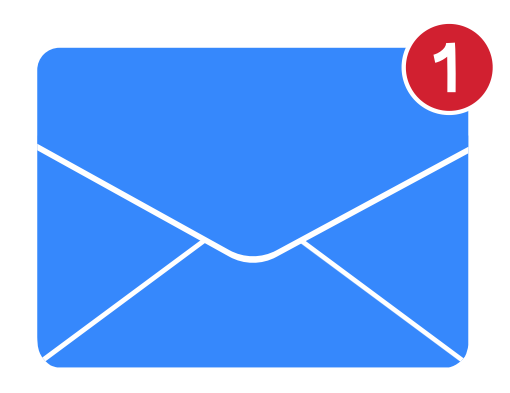

หากไม่พบอีเมลใน Inbox ให้ค้นหาอีเมลใน อีเมลขยะ/SPAM แทน

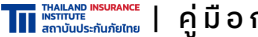

| คู่ มื อ ก า ร อ บ ร ม อ อ น ไ ล น์ V I R T U A L C L A S S R O O M ( Z O O M )

# สอบถามข้อมูล เพิ่มเติมได้ที่

#### **ทีม Virtual Classroom**

**02-671-7440-1, 02-249-8584-89 กด 1** ตัวแทน0-3 **register@tiins.com** นายหน้าน้0-3 **register1@tiins.com** ต่อ4 **renew4@tiins.com**

้จันทร์–ศุกร์ 9:00–17:00 (เว้นวันหยุดนักขัตฤกษ์)

- **[www.tiins.com](https://www.tiins.com/)**
- **@** [@tiins](https://lin.ee/RNaxSBi)
- **TII ทีไอไอ [สถาบันประกันภัยไทย](https://www.facebook.com/thailandinsuranceinstitute)**
- **TII ทีไอไอ [สถาบันประกันภัยไทย](https://youtube.com/@tiins_official)**

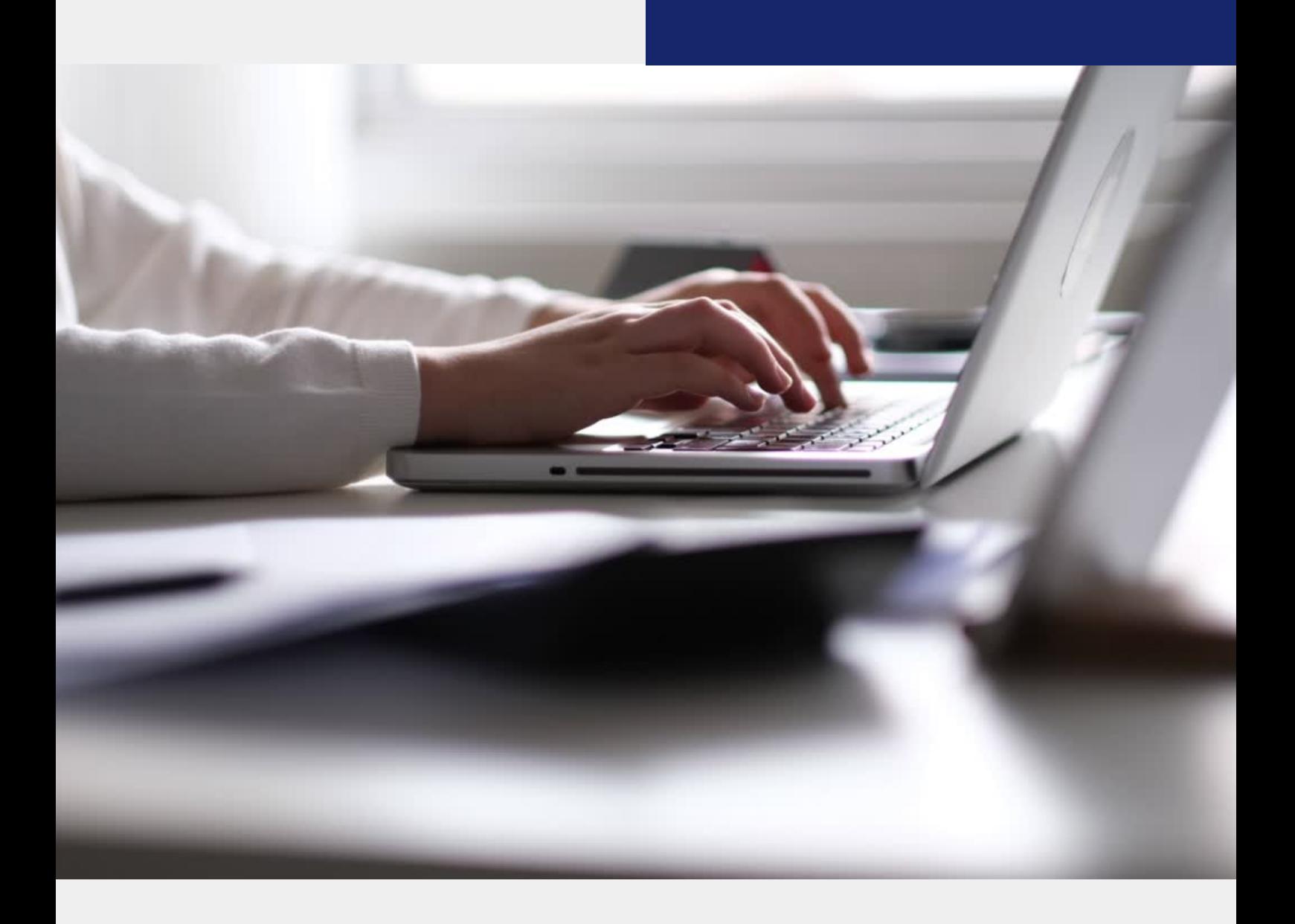

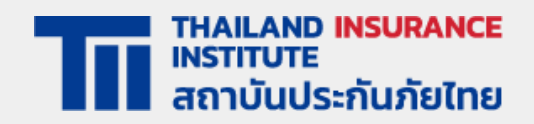